Belonging Never Felt Better®

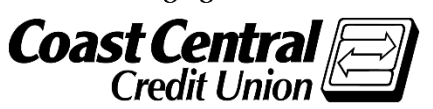

**Coast Central Online Enrollment Guide for Business** 

Coast Central Credit Union's Business Online Banking will allow you, the business owner, to review accounts/transactions, make transfers, view statements, add users, initiate Automated Clearing House (ACH) transactions (for businesses enrolled in ACH), and much more. Check out our website for additional online & mobile banking features.

## **Existing or New Business Member Enrollment:**

- 1. Download the app or go to [coastccu.org.](https://www.coastccu.org/)
- 2. Click *Enroll*.
- 3. Click the *Business* radio buton.
- 4. Enter the TIN used for the business (this may either be an SSN or EIN depending on the business).
- 5. Enter the Member Number of the business account and click *Continue*.
- 6. Verify the email address associated with the business account then click *Continue*.

**Note:** If the business does not have an email on file with the Credit Union click *Continue* to select a phone number to send a secure access code to. If all contact information is not current, an authorized signer of the business account will need to contact Coast Central to update the information.

- 7. Create a username and password then click *Continue*.
- 8. Review the username, read, and agree to the Terms & Conditions.
- 9. Click *Confirm and Enroll*.
- 10. Return to the login page and login.

Note: If an ACH user, contact Member Business Services to activate your ACH services immediately or access will be available the following business day.

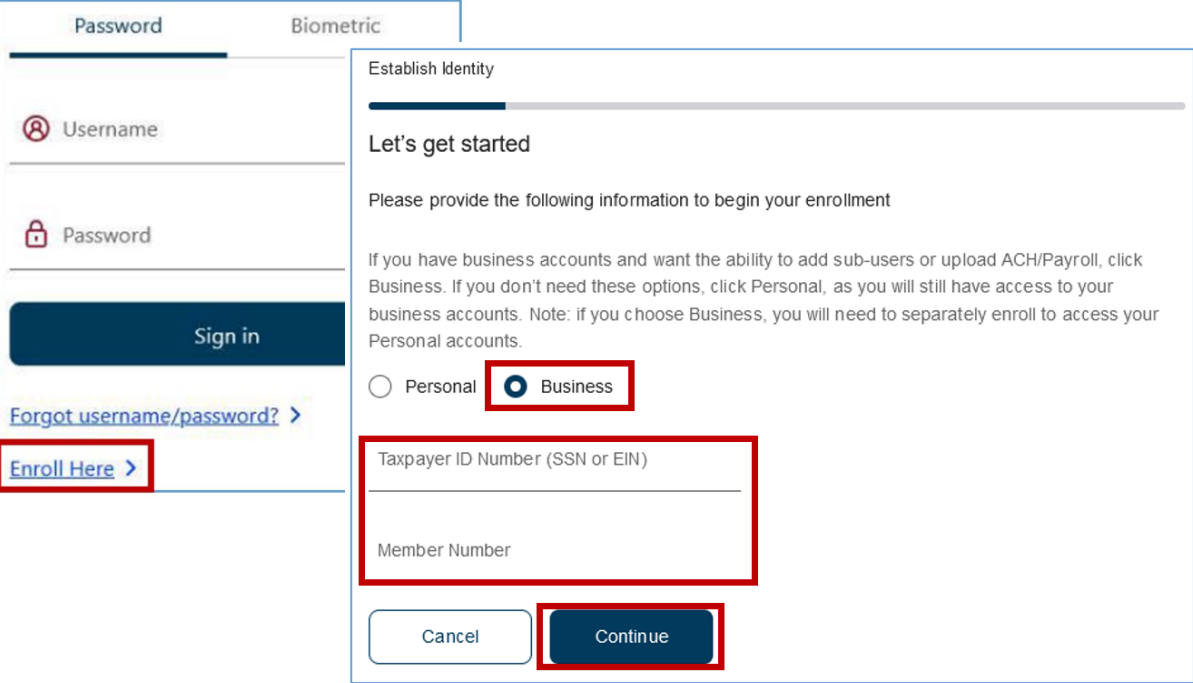

ACH & Wire Templates will not convert from the previous Online & Mobile Banking system. Please ensure you have saved your template information prior to March 18<sup>th</sup>, 2024.

## **Accepting Granted Business Access:**

The user will receive an invitation via email to create a personal login, use an existing personal log in (if they already have one), or deny the invitation.

- 1. Click the link provided in the email invitation.
- 2. The user will select one of the four options. (See image for option explanations)
	- a. The first three options will have the user either sign into their **Personal** login or enroll as a **Person** to the Online & Mobile Banking system.

Note: The user must use their personal information to enroll, not the business information or use an existing personal login to accept the user access.

- b. The last option will deny the access.
- 3. Follow the on-screen instructions then login to Online & Mobile banking with your **Personal** login information.

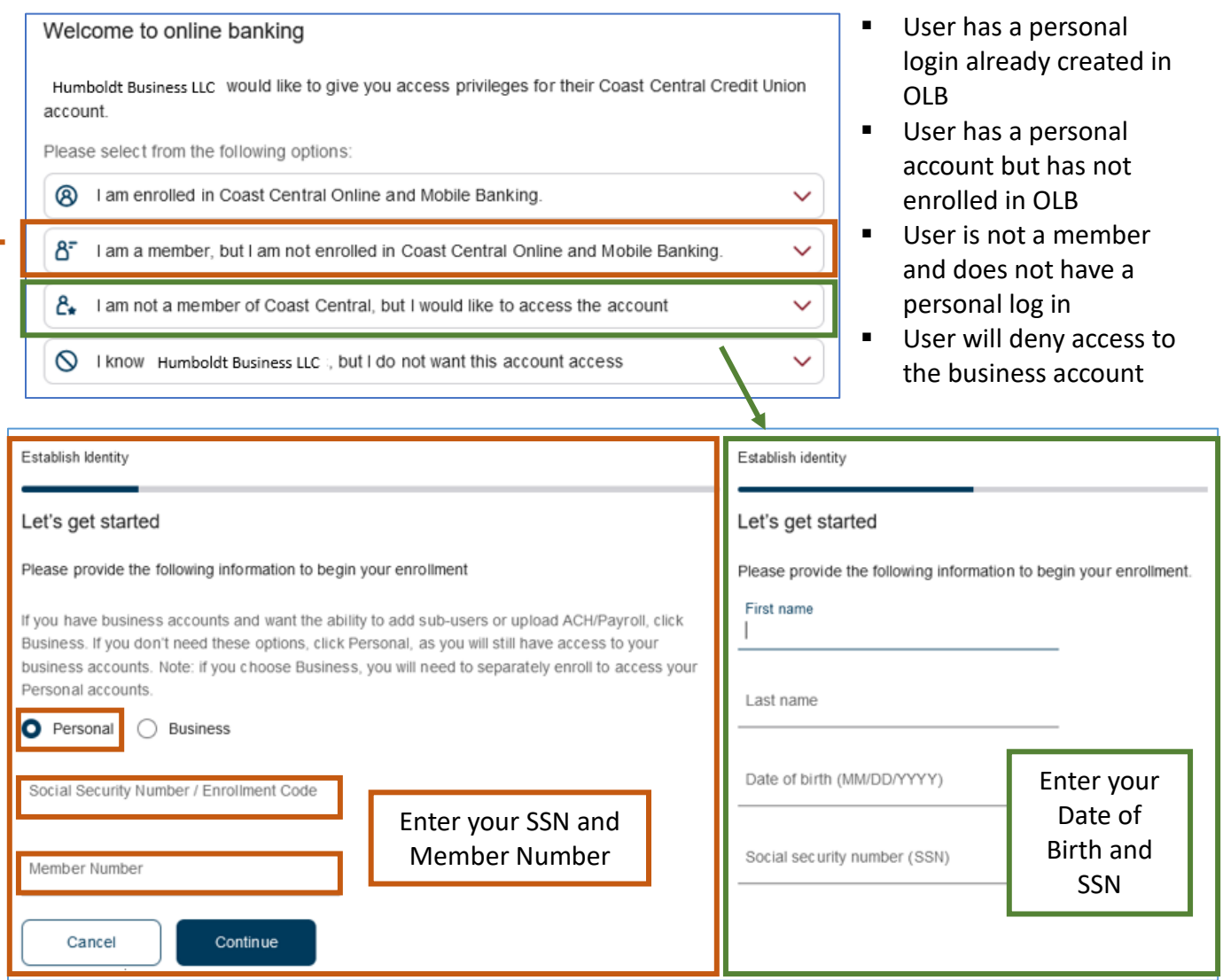

## **E-Statement EnrollmentGuide**

E-Statements are a fast, easy, and secure way to get your monthly statements in a timely manner. You'll be notified through your email/mobile device that your statement is available. You can access it through Online or Mobile Banking:

- From the Menu, click "E-Statements & Notices".
- Select the account that you want to opt into E-Statements.
- Click on E-Statements, then Settings.
- Complete Delivery Preferences (Email or SMS Text), and Save Changes.
- You are now set-up to use E-Statements!

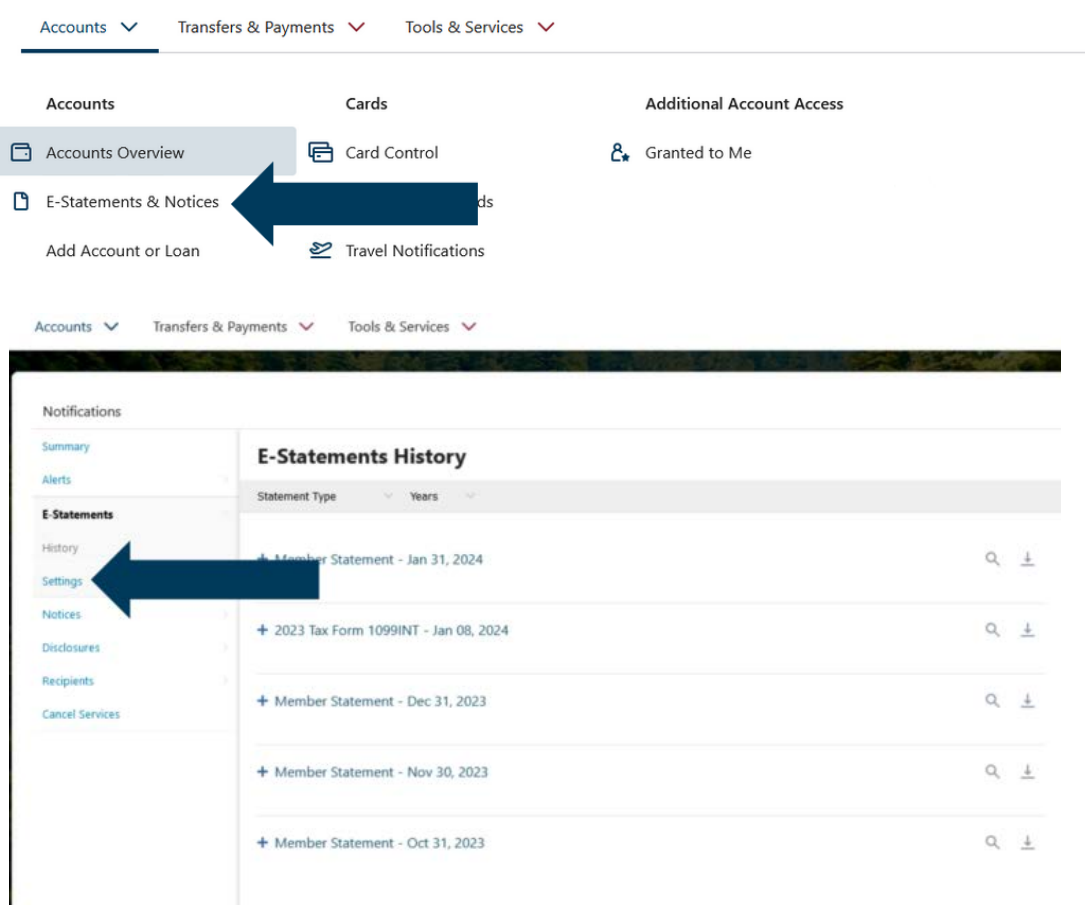

Upon activating your email or phone number, you are now enrolled in E-Statements, E-Alerts, and E-Notices. To manage your Email addresses and Cell Phone numbers go to **"Recipients"** on the main menu. Please call us at (707) 445-8801 for assistance.